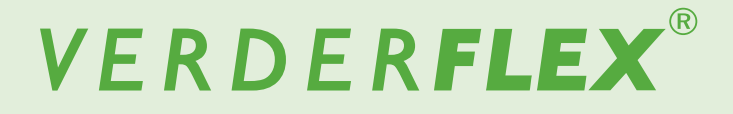

# **Peristaltic Cased Tube Pump**

## Appendix D Analogue Remote Control Options Vantage 5000

**Version 1.6v-09/2019 Print-No. 01**

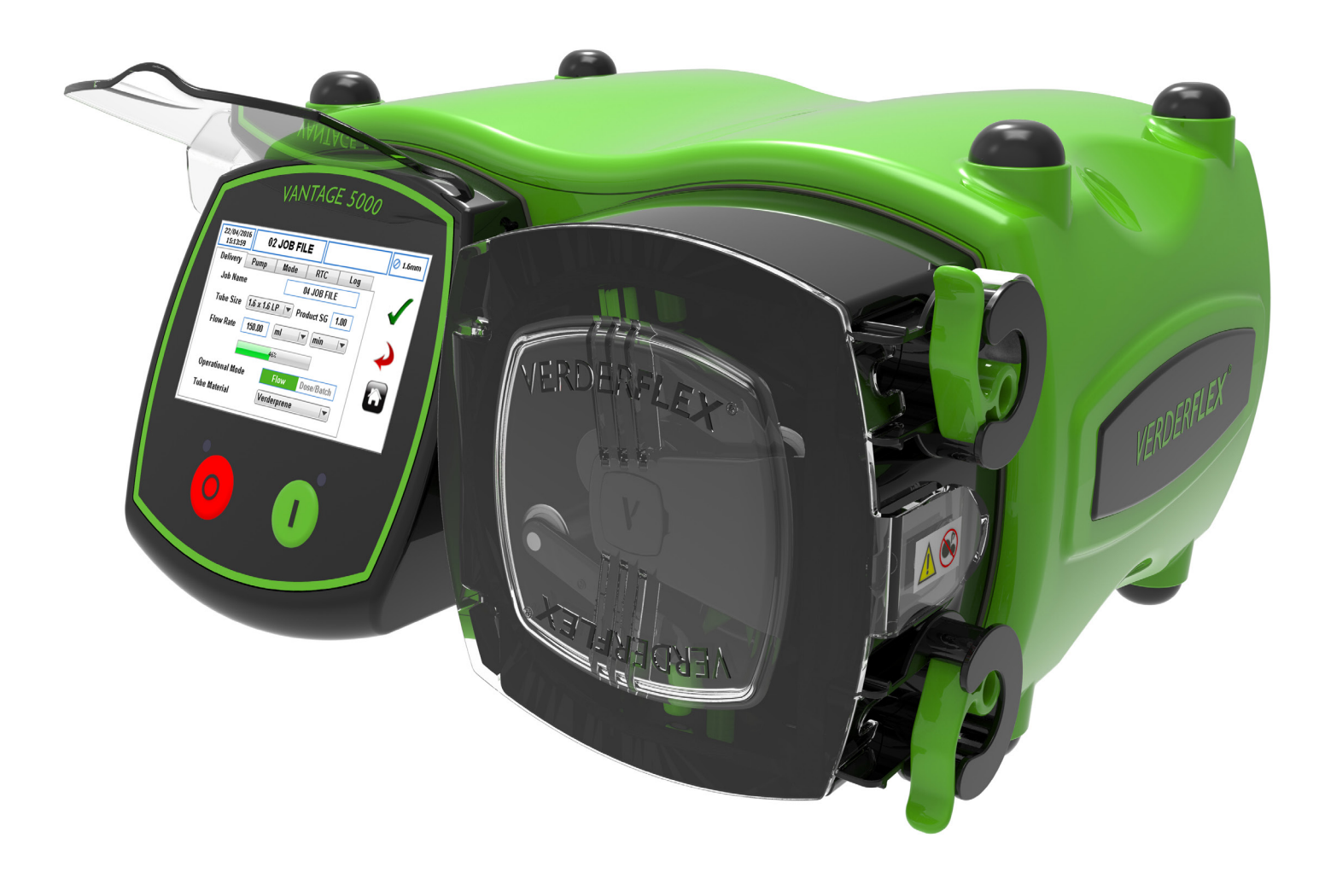

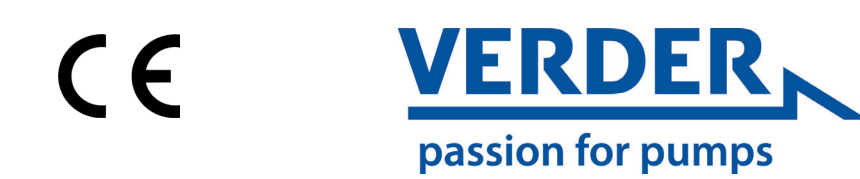

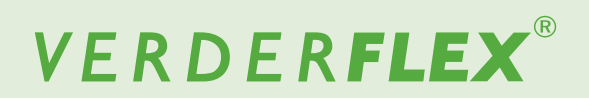

Version 1.6v-09/2019

 $M^{\circ}$ 

**Vantage 5000** 

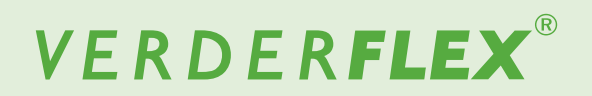

## **Table of contents**

#### **1 Appendix D - Analogue Remote Control Options**

- 1.1 Introduction
- 1.2 Speed Control Method (local speed control)
- 1.2.1 HMI (Human Machine Interface or Screen Module)
- 1.2.2 4-20mA Speed Control Parameter Definition
- 1.2.3 0-10V Speed Control Parameter Definition
- 1.2.4 Proportional Flow Mode (Tachometer) Parameter Definition
- 1.3 Start/Stop Control
- 1.3.1 HMI (Human Machine Interface or Screen Module)
- 1.3.2 25WAY REMOTE Start/Stop Control

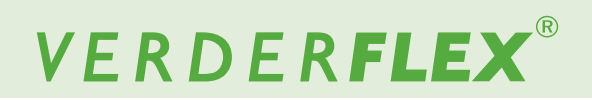

## **Appendix D**

## **1 Analogue Remote Control Options**

### **1.1 Introduction**

This document refers to the analogue remote control options. For information regarding any other control options, please refer to relevant appendices below:

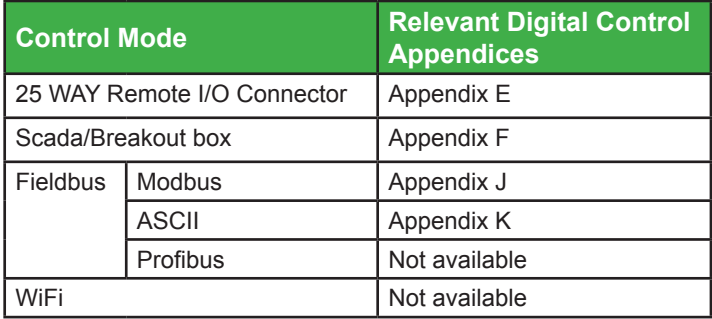

*Table 1 Remote Control Appendices*

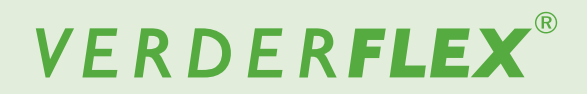

#### **1.2 Selecting Speed Control Method (local speed control) 1.2.1 HMI (Human Machine Interface or Screen Module)**

The default for Speed Control and Start/Stop Control will be set to HMI as shown in the *Figure 1.*

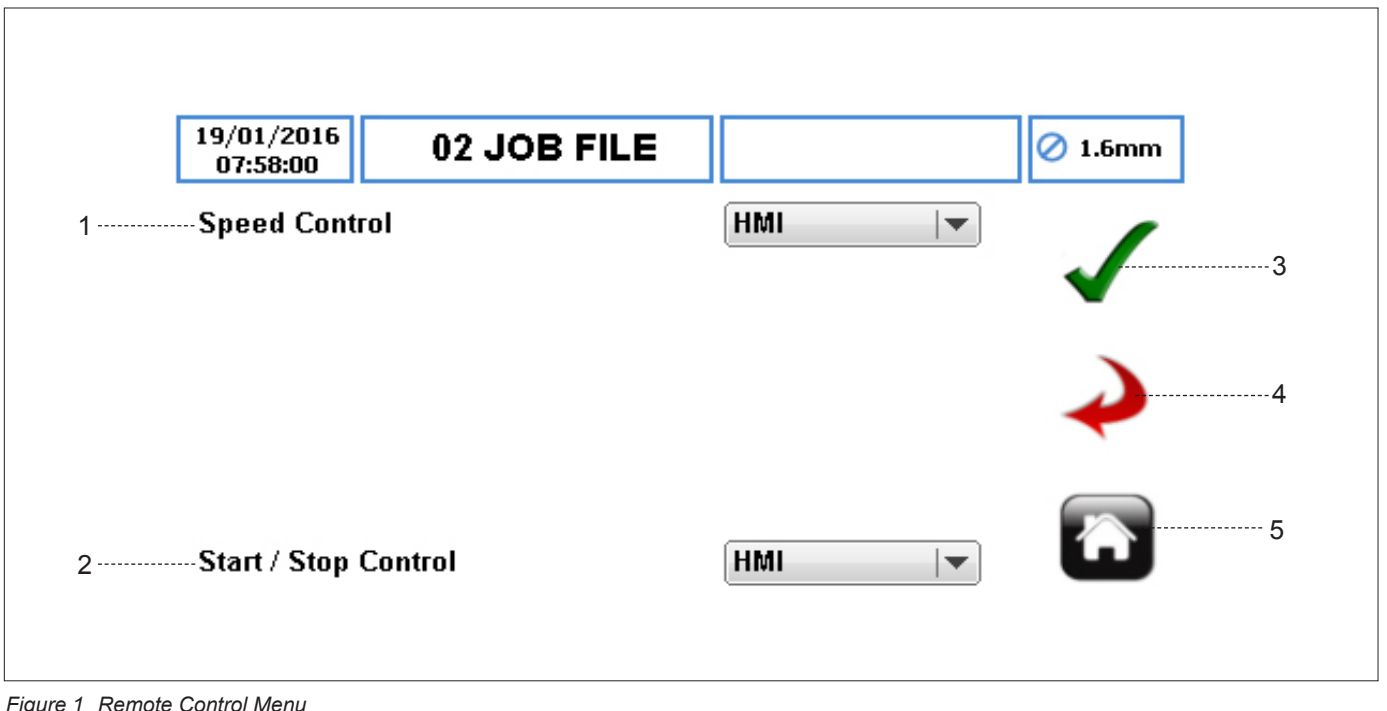

### **Note**

Depending on the pump model, some options for speed control and/or start/stop control may not be selectable.

- 1. SPEED CONTROL set the speed control mode from a drop-down list:
	- a. HMI
	- b. 4-20 mA
	- c. 0-10 V
	- d. Proportional Flow Mode
	- e. Fieldbus
	- f. WiFi
- 2. START/STOP CONTROL set the start/stop control mode from a drop-down list:
	- a. HMI
	- b. 25 WAY REMOTE I/O CONNECTOR
	- c. Fieldbus
	- d. Fieldbus + 25 WAY REMOTE I/O CONNECTOR
	- e. WiFi
- 3. ACCEPT accepts all changes within the Job File. Changes made on this screen are not saved until this icon is pressed.
- 4. GO BACK/CANCEL cancels any changes and return to the Job File Menu. If the user has made changes, there will be a prompt asking the user if the changes should be saved.
- 5. HOME returns the user to the Home Screen. If the user has made changes, there will be a prompt asking if the changes should be saved.

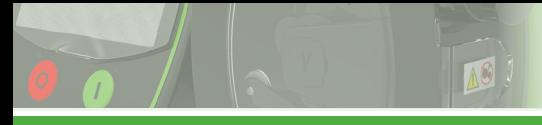

#### **1.2.1 4-20mA Speed Control Parameter Definition**

When the pump's speed control is set in 4-20mA mode, the icon  $\mathscr{B}$  will be shown as per *Figure 2.* 

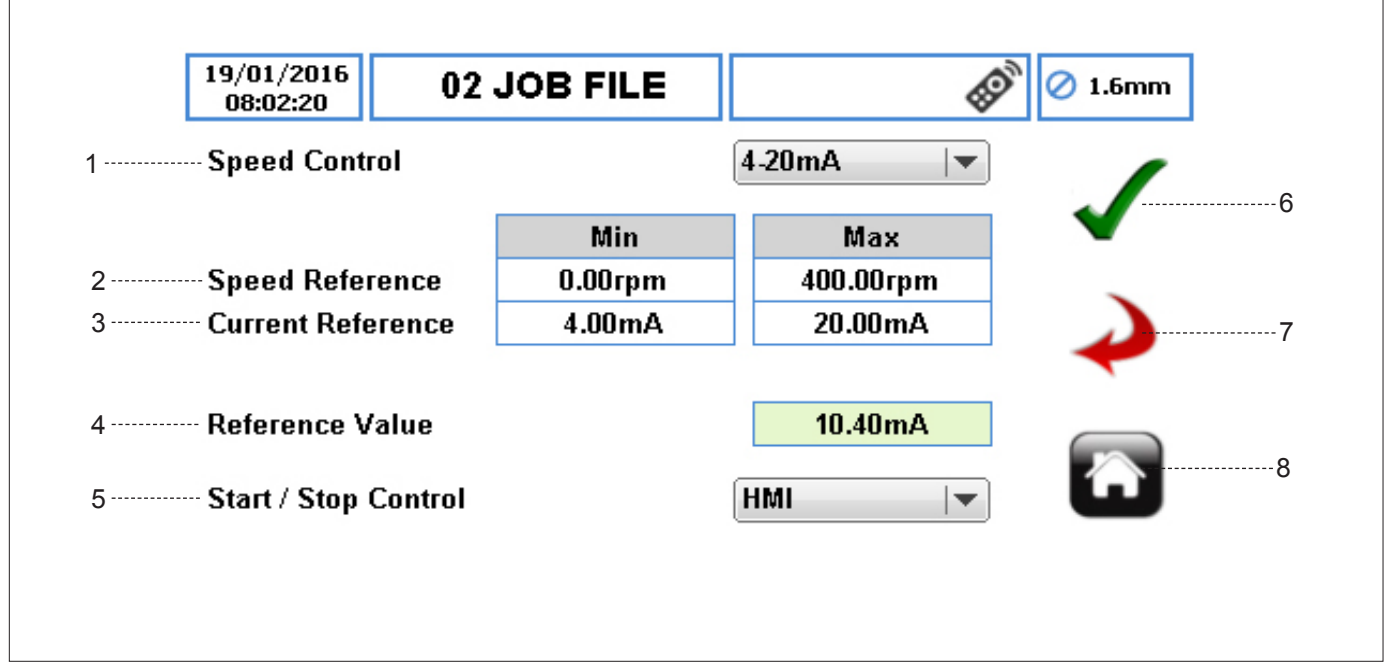

*Figure 2 4-20 mA Speed Control*

- 1. SPEED CONTROL sets the speed control reference via the 4-20mA input pins on the 25WAY REMOTE I/O CONNECTOR  $(\rightarrow$  Appendix E).
- 2. SPEED REFERENCE sets the minimum and maximum pump speed.
- 3. CURRENT REFERENCE sets the minimum and maximum current references.

## **Note**

With the default settings the 4 mA will correspond to 0 rpm and the 20 mA will correspond to 400 rpm. These settings can be reversed (minimum 20 mA and maximum 4 mA).

In electrical noisy environments, it may be necessary to adjust the range to eliminate false pump stats e.g from 5 to 19mA.

- 4. REFERENCE VALUE indicates the measured current coming into the pump via the 25WAY REMOTE I/O CONNECTOR. It is a read-only value.
- 5. START/STOP CONTROL sets the start/stop control separately from the speed control.
- 6. ACCEPT accepts all changes within the Job File. Changes made on this screen are not saved until this icon is pressed.
- 7. GO BACK/CANCEL cancels any changes and return to the Job File Menu. If the user has made changes, there will be a prompt asking the user if the changes should be saved.
- 8. HOME returns the user to the Home Screen. If the user has made changes, there will be a prompt asking if the changes should be saved.

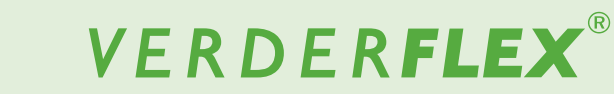

#### **1.2.2 0-10V Speed Control Parameter Definition**

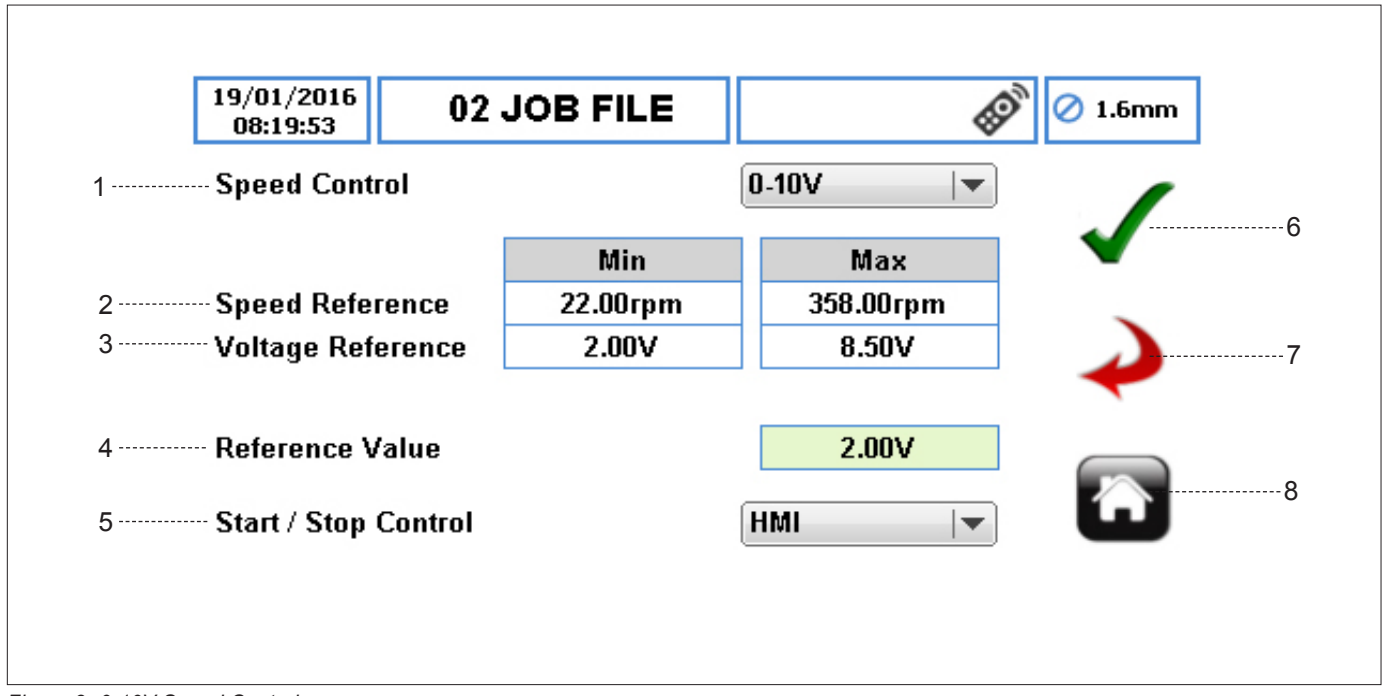

*Figure 3 0-10V Speed Control*

- 1. SPEED CONTROL sets the speed control reference via the 0-10V input pins on the 25WAY REMOTE I/O CONNECTOR  $(\rightarrow$  Appendix E).
- 2. SPEED REFERENCE sets the minimum and maximum pump speed.
- 3. VOLTAGE REFERENCE sets the minimum and maximum voltage references.

## **Note**

With the default settings the 0V will correspond to 0 rpm and the 10V will correspond to 400 rpm. These settings can be reversed (minimum 20 mA and maximum 4 mA).

- 4. REFERENCE VALUE indicates the measured voltage read into the pump via the 25WAY REMOTE I/O CONNECTOR. It is read-only value.
- 5. START/STOP CONTROL sets the start/stop control separately from the speed control.
- 6. ACCEPT accepts all changes within the Job File. Changes made on this screen are not saved until this icon is pressed.
- 7. GO BACK/CANCEL cancels any changes and return to the Job File Menu. If the user has made changes, there will be a prompt asking the user if the changes should be saved.
- 8. HOME returns the user to the Home Screen. If the user has made changes, there will be a prompt asking if the changes should be saved.

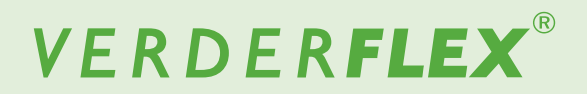

#### **1.2.3 Proportional Flow Mode (Tachometer) Parameter Definition**

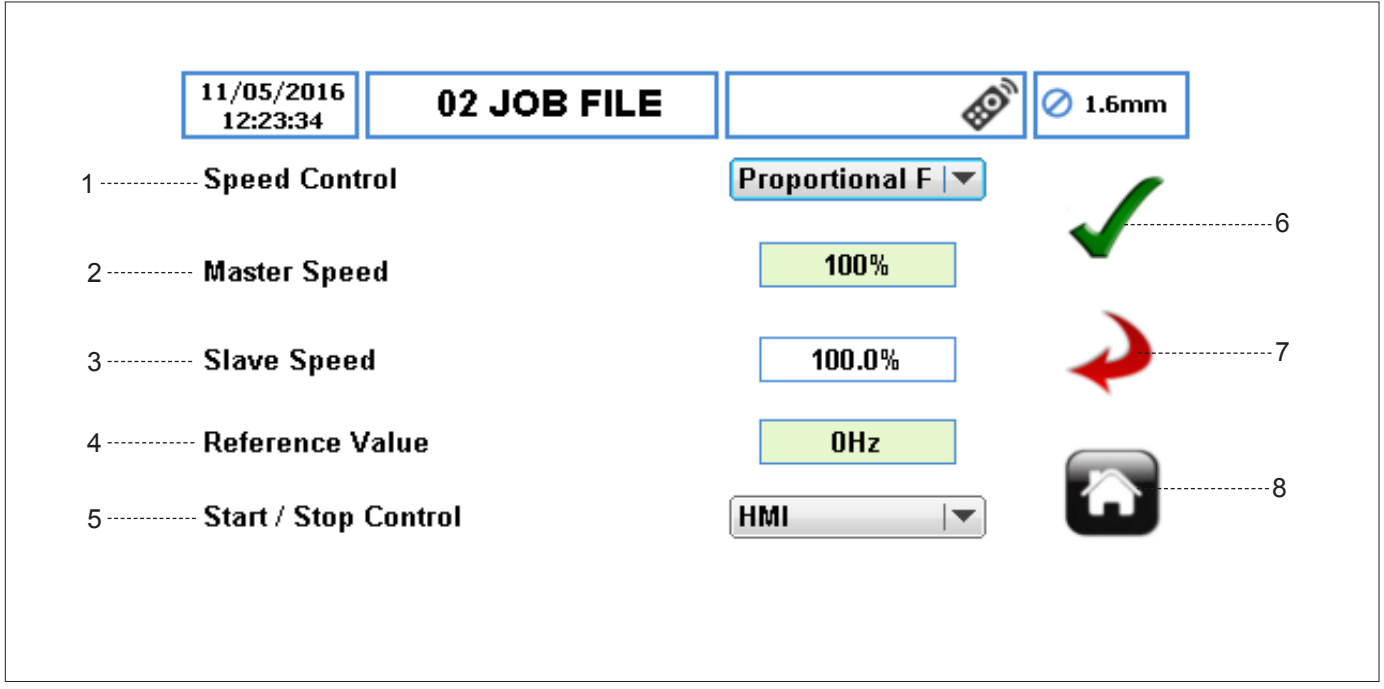

*Figure 4 Proportional Flow Mode Speed Control*

### **Note**

The proportional flow mode is for use on the slave device only. The master device is used in its normal operating mode.

- 1. SPEED CONTROL – *s*ets the speed control reference to come via the slave steps input pin on the 25WAY REMOTE I/O CONNECTOR  $(\rightarrow$  Appendix E).
- 2. MASTER SPEED displays the master speed as a percentage of maximum pump speed. It is a ready-only value.
- 3. SLAVE SPEED when the box is selected, a keypad will appear where the user can enter the percentage of the master speed.
- 4. REFERENCE VALUE indicates the measured reference frequency coming from the master pump. It is a read-only value.
- 5. START/STOP CONTROL sets the start/stop control separately from the speed control.
- 6. ACCEPT accepts all changes within the Job File. Changes made on this screen are not saved until this icon is pressed.
- 7. GO BACK/CANCEL cancels any changes and return to the Job File Menu. If the user has made changes, there will be a prompt asking the user if the changes should be saved.
- 8. HOME returns the user to the Home Screen. If the user has made changes, there will be a prompt asking if the changes should be saved.

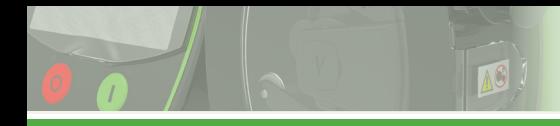

 $\Gamma$ 

## VERDERFLEX®

#### **1.3 Start/Stop Control**

#### **1.3.1 HMI (Human Machine Interface or Screen Module)**

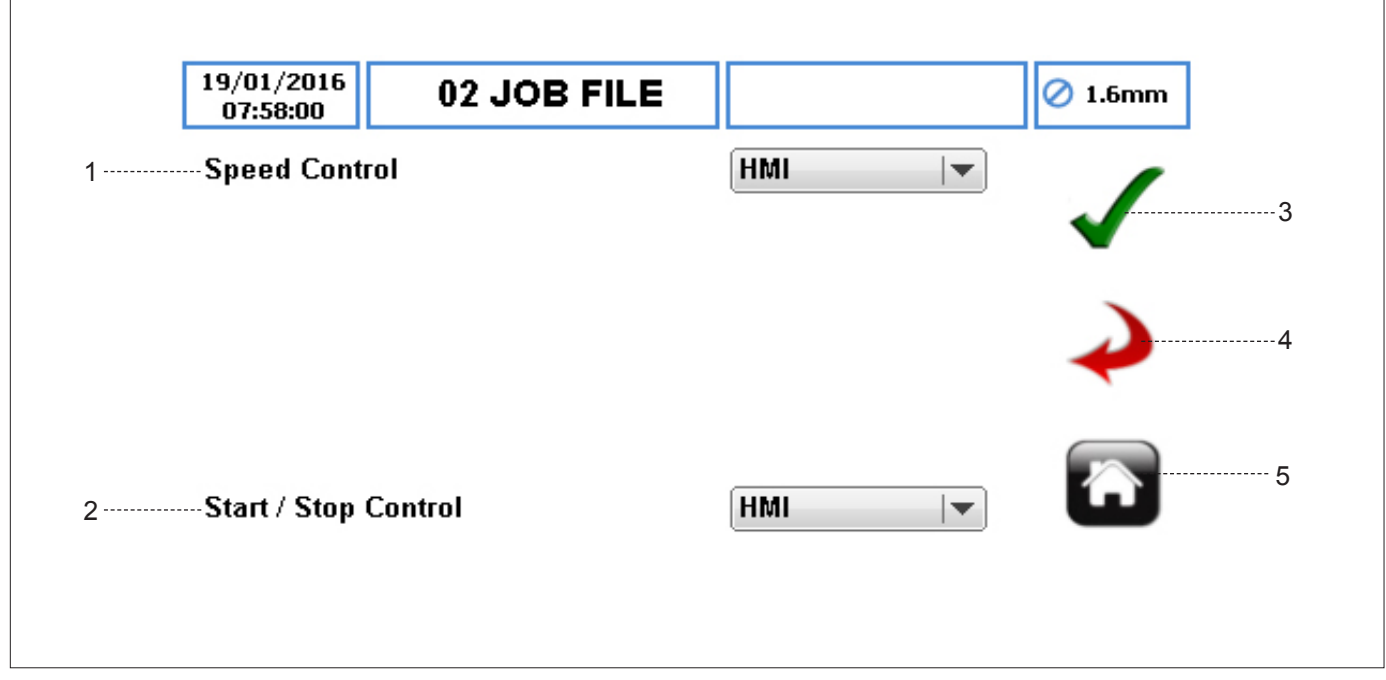

*Figure 5 HMI Start/Stop Control*

- 1. SPEED CONTROL is not applicable.
- 2. START/STOP CONTROL defines the start/stop method.
- 3. ACCEPT accepts all changes within the Job File. Changes made on this screen are not saved until this icon is pressed.
- 4. GO BACK/CANCEL cancels any changes and return to the Job File Menu. If the user has made changes, there will be a prompt asking the user if the changes should be saved.
- 5. HOME returns the user to the Home Screen. If the user has made changes, there will be a prompt asking if the changes should be saved.

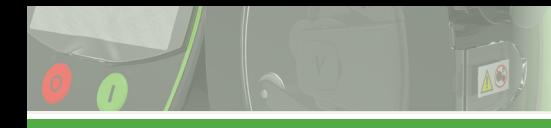

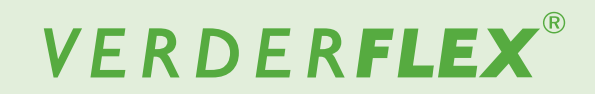

#### **1.3.2 25WAY REMOTE Start/Stop Control**

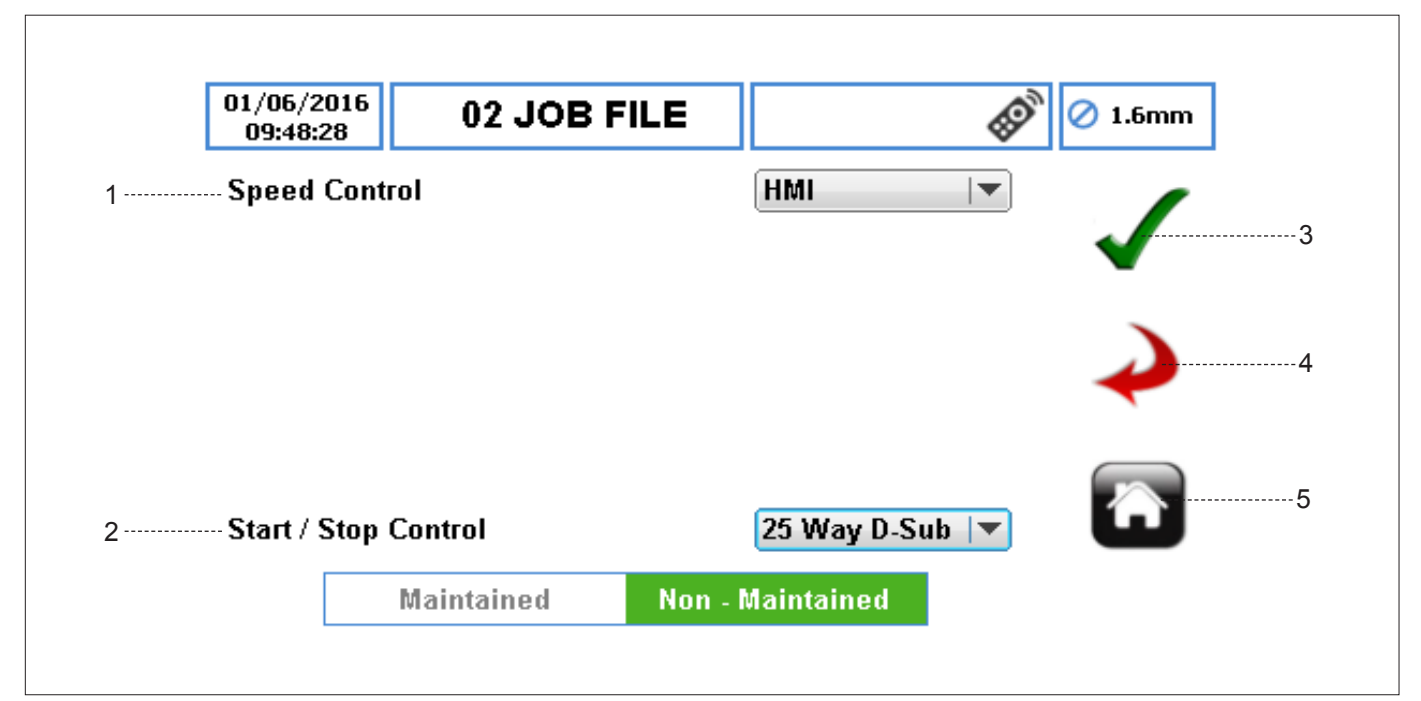

*Figure 6 25WAY REMOTE I/O CONNECTOR Start/Stop Control*

- 1. SPEED CONTROL is not applicable.
- 2. START/STOP CONTROL enables the start/stop functionality via the 25WAY REMOTE I/O CONNECTOR  $(\rightarrow$  Appendix E).
	- a. Maintained when selected, the start signal must be held on to run the pump.

 The pump will stop in maintained mode if an additional stop condition is detected or the start signal is removed.

b. Non-Maintained – when selected, the start signal can be a momentary pulse to run the pump.

 The pump will only stop in non-maintained mode if an additional stop condition is detected.

## **Note**

The STOP button on the front of the pump will override all other control signals.

- 3. ACCEPT accepts all changes within the Job File. Changes made on this screen are not saved until this icon is pressed.
- 4. GO BACK/CANCEL cancels any changes and return to the Job File Menu. If the user has made changes, there will be a prompt asking the user if the changes should be saved.
- 5. HOME returns the user to the Home Screen. If the user has made changes, there will be a prompt asking if the changes should be saved.